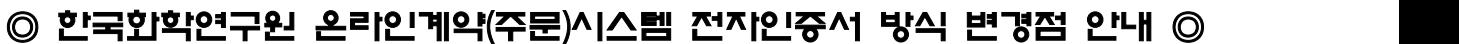

- 기존 <mark>'N'으로</mark> 되어있는 것은 인증서 없이 가<del>능</del><br>- 전자 'Y' 로 되어있는 것은 인증서 가<del>능</del>
- 

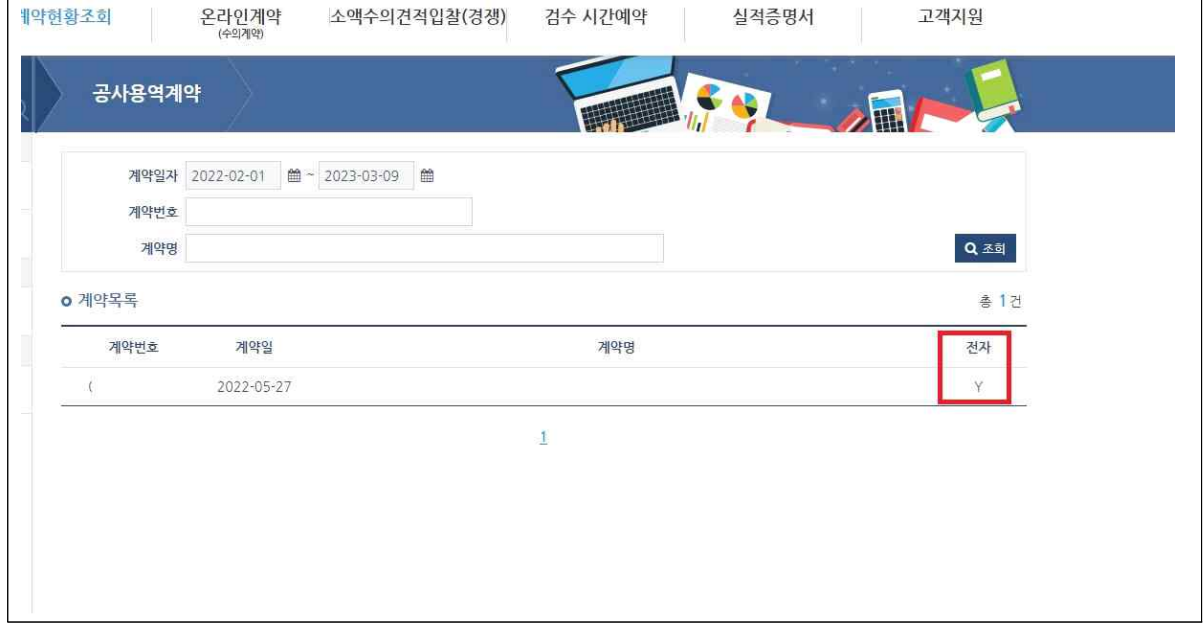

1. 계약서(초안) : 다운로드 받아 서명이 안된 계약서 내용확인

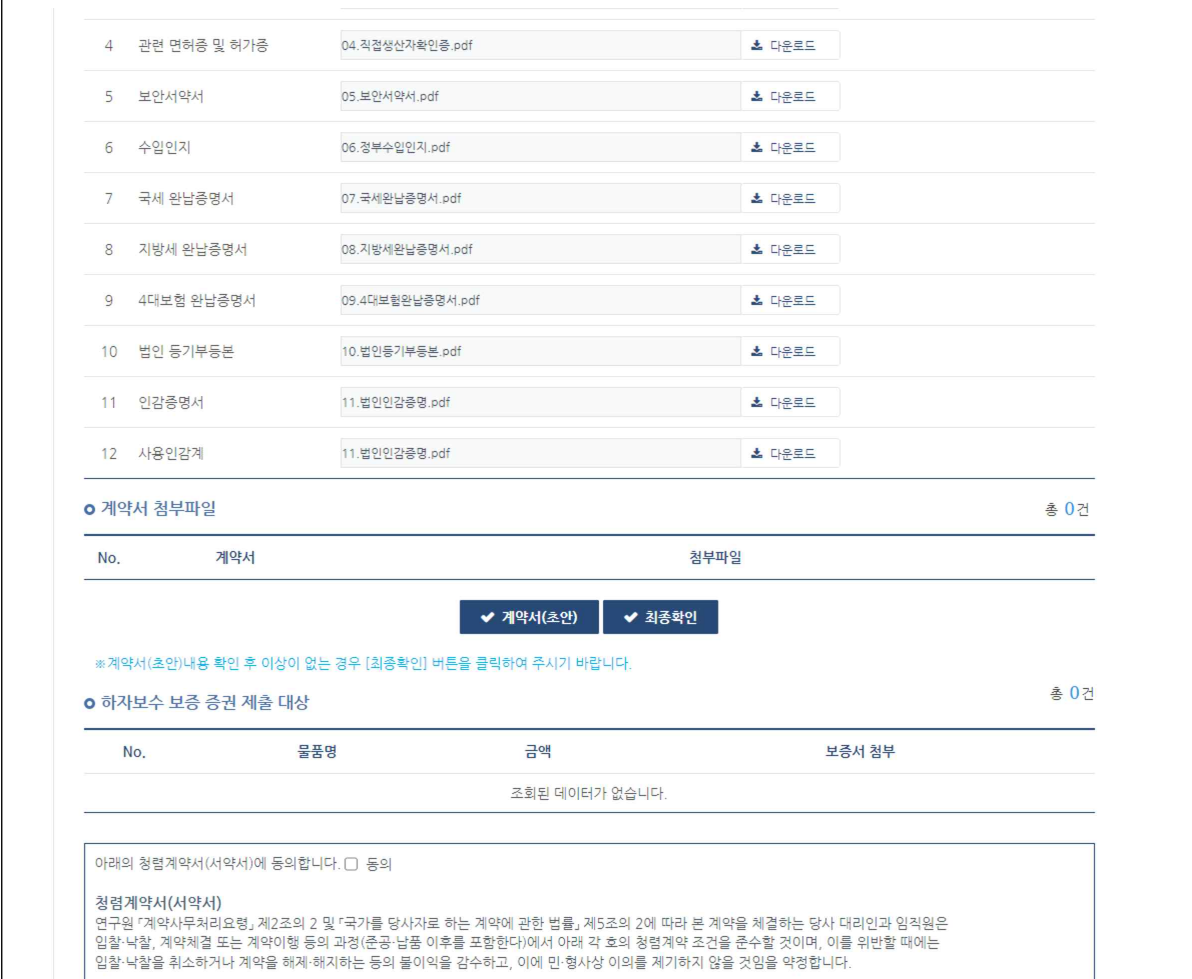

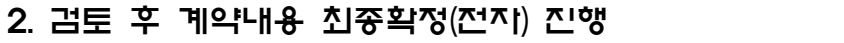

### 2-1. 최종확인 클릭

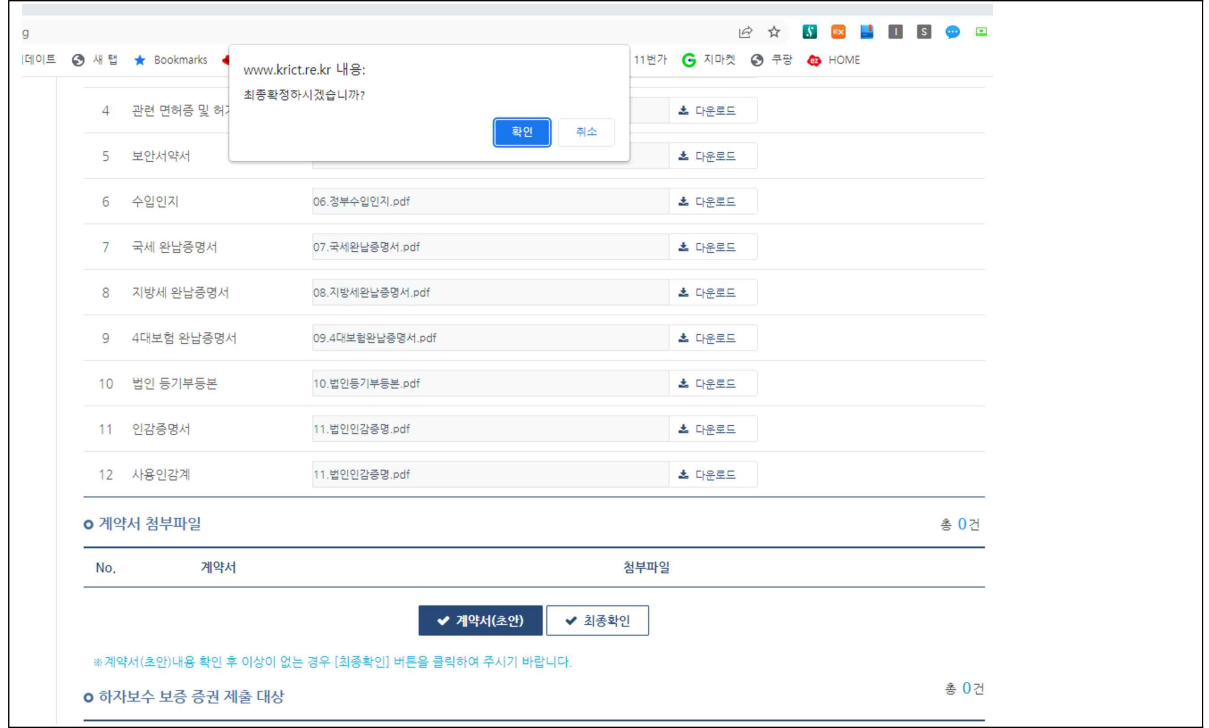

# 2-2. 인증서 선택으로 전자계약 서명

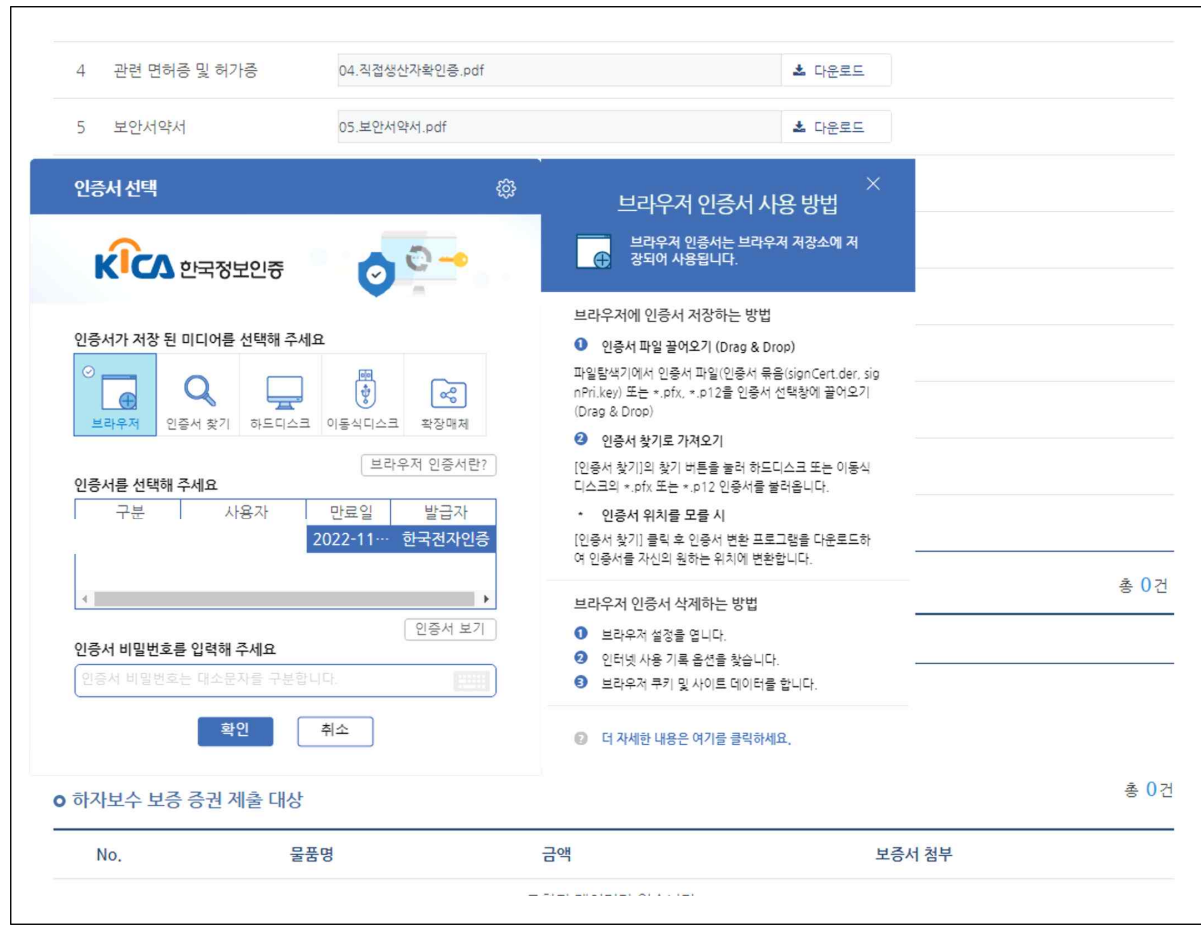

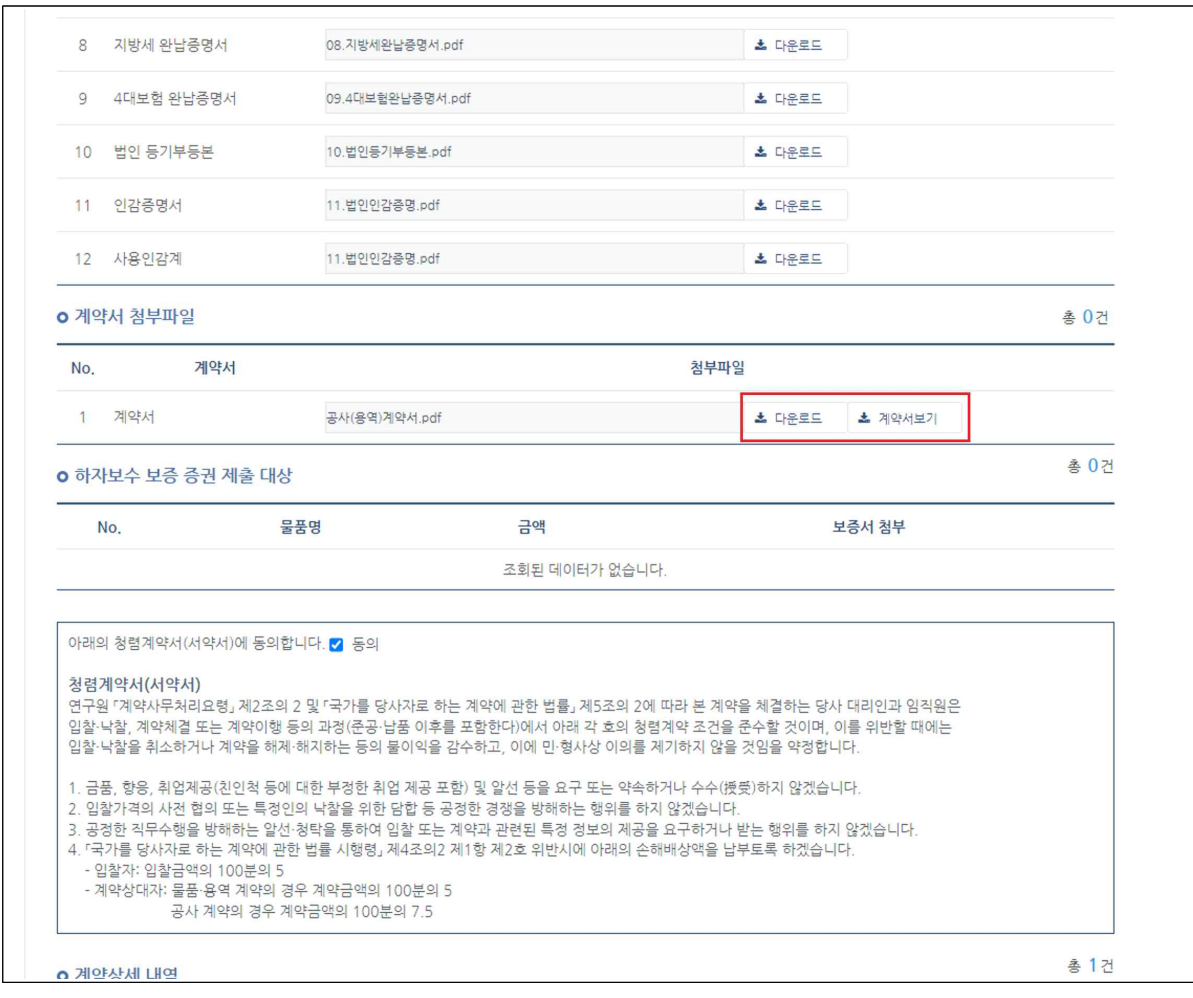

# 3-1. [계약서보기] 클릭 시 전자계약서(전자서명) 확인가능

3. 최종확정 후 계약서 보기

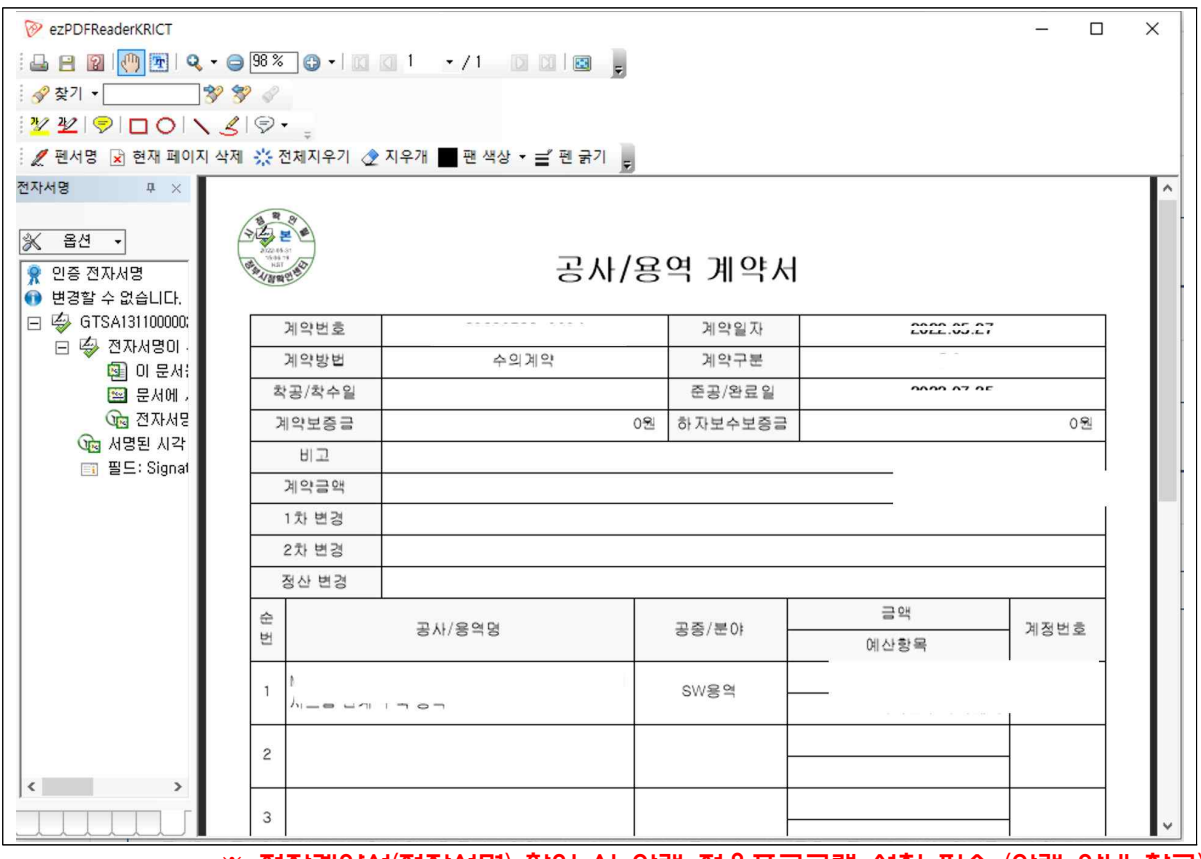

#### ※ 전자계약서(전자서명) 확인 시 아래 전용프로그램 설치 필수 (아래 안내 참고)

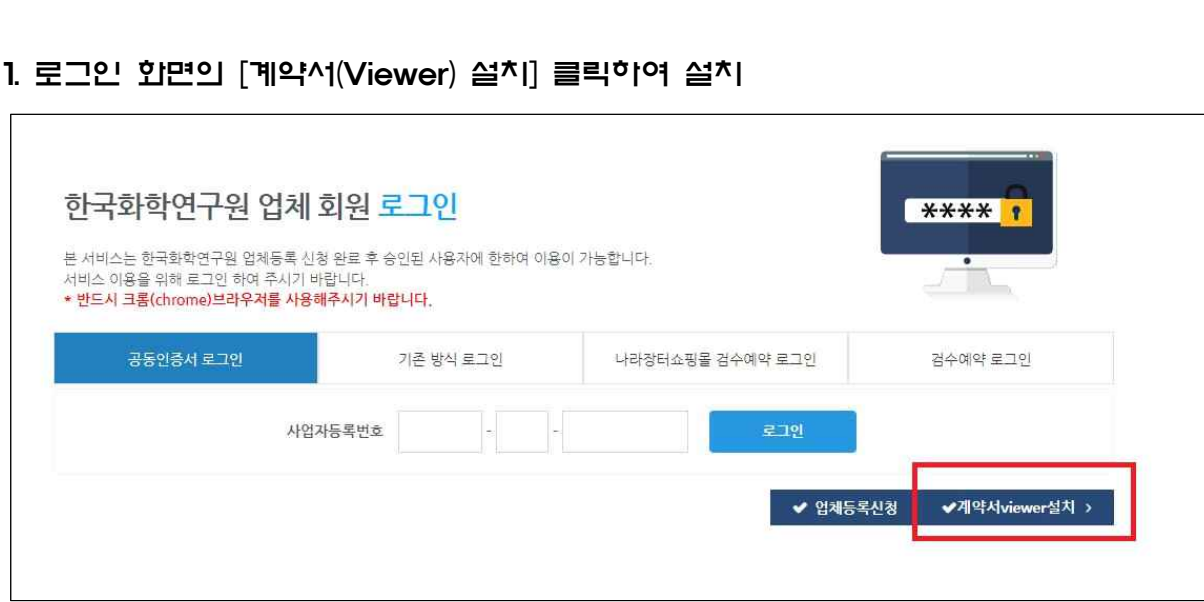

※ 전자계약서(전자서명) 뷰어(Viewer) 설치 안내

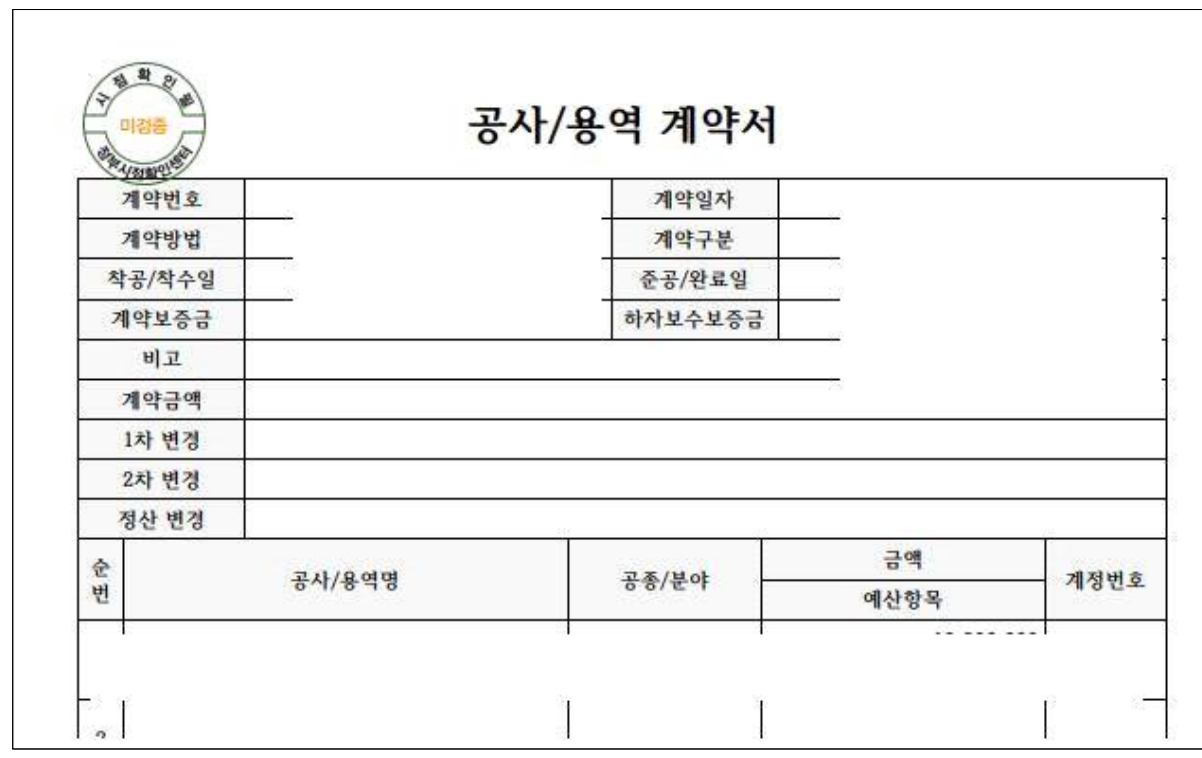

# 2. PDF 뷰어 설치 팝업(다운로드 클릭)

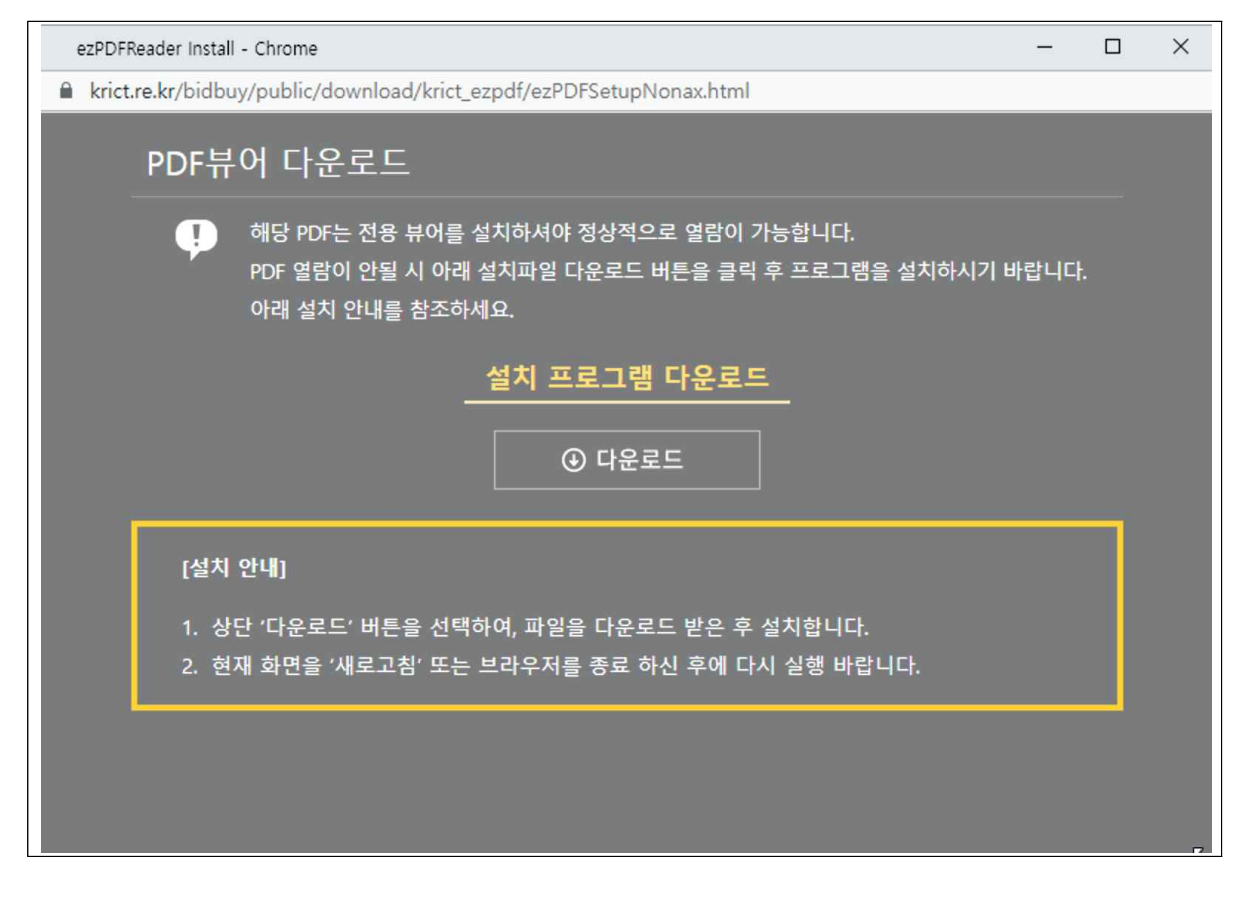

## 3. PDF 뷰어 설치 화면 참고(사용자계정/설치프로그램)

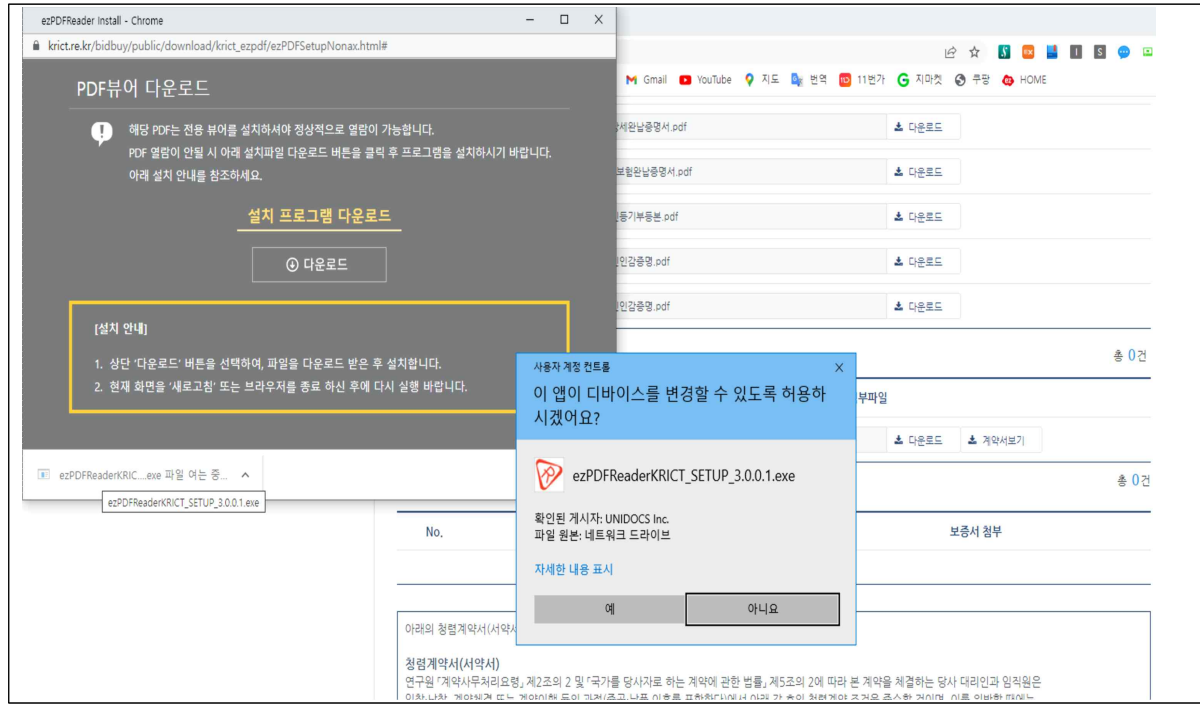

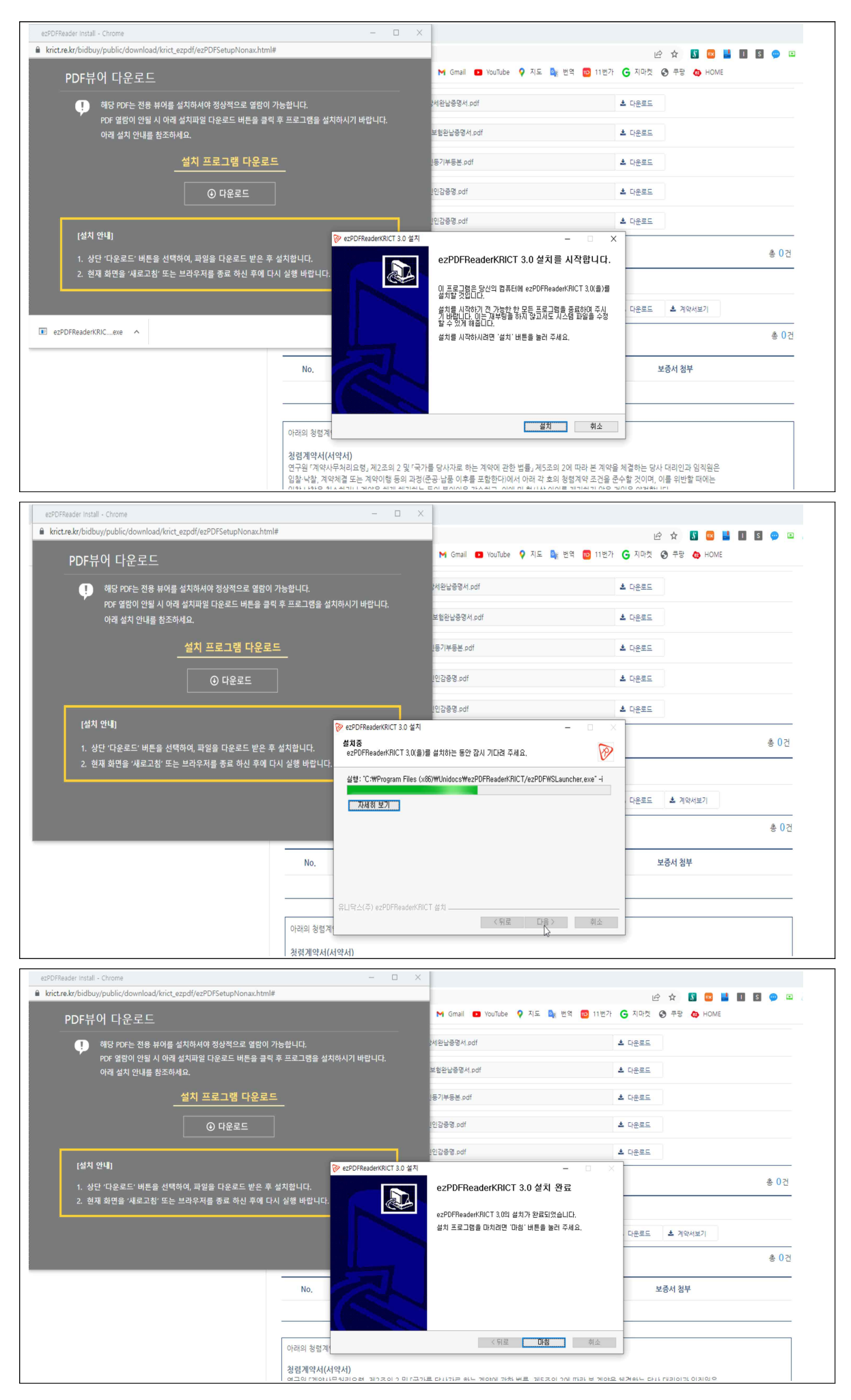